## **Printen vanaf eigen laptop, tablet of smartphone**

In Centre Céramique is het voor bibliotheekleden\* mogelijk om bestanden die zijn opgeslagen op je eigen laptop, iPad, tablet of smartphone naar de printer te sturen. Hoe dit werkt lees je hieronder:

- Ga naar de volgende link of scan de QR code: <https://centreceramique.easyaccountplus.nl/secure/uploadprintjob>
- Log in met je lenersnummer (begint met 24312) en wachtwoord.
- Klik op Webprint

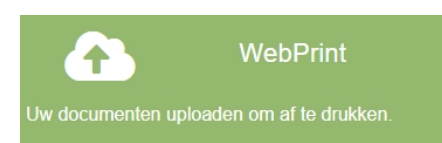

• Het printen gaat in drie stappen

## Afdruktaak uploaden

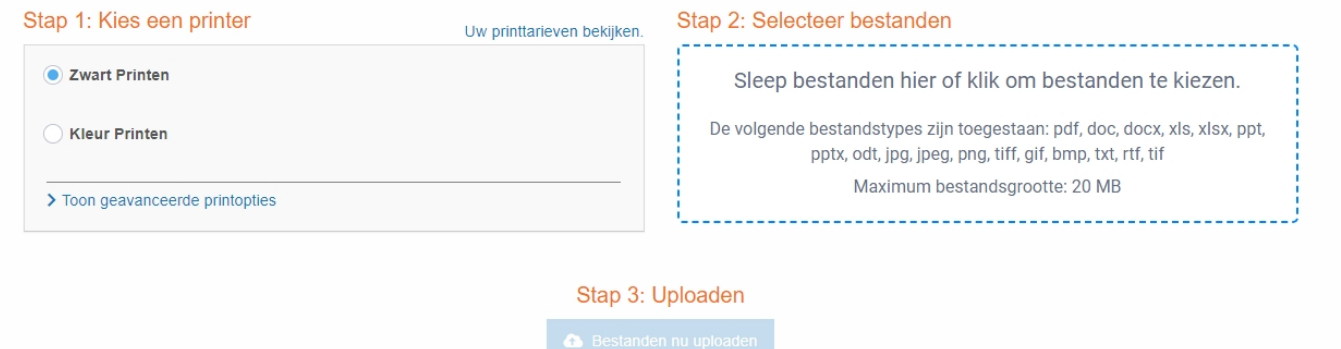

• Bij 'Toon geavanceerde printopties' kun je extra opties instellen zoals aantal kopieën, paginabereik en dubbelzijdig.

• Na het uploaden dien je even te wachten totdat de printopdracht is verwerkt. Daarna verschijnt de tekst 'klaar om af te drukken'.

• De opdracht kan nu opgehaald worden bij de printer in het souterrain of op etage 2.

• Scan je bibliotheekpas bij de zuil naast het kopieerapparaat en de printopdracht start direct.

Een printopdracht blijft een half uur beschikbaar. Niet genoeg geld op je bibliotheekpas? Opwaarderen kan op de 2e etage en in het souterrain.

\* Een bibliotheekpas is bij onze ledenservice te verkrijgen. [Bekijk hier onze abonnementen.](https://bibliotheek.centreceramique.nl/abonnementen)